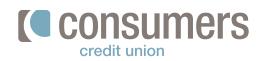

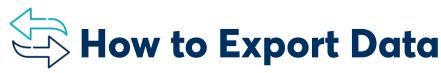

For Quicken and QuickBooks connectivity

 Log in to Online Banking and click on the name of the account you want to connect.

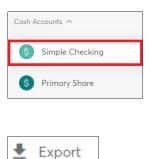

Click **Export** on the upper right-hand side of the screen.

**3.** Select the type of **file format** you need.

2.

## Click Export.

This will download your transactions and automatically open Quicken/Quickbooks to begin the import. ← Back to Account
← Export Account History
Choose File Format
▲ Quicken (qfx) 
✓
Date Range for Transactions
Start Date
☑ 06/14/2019 
✓ 09/12/2019